## **Uniwell Lynx Tutorial**

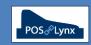

## Topic: PROGRAMMING DISCOUNT, PERCENTAGE & ADJUSTMENT FUNCTIONS

Uniwell AX/HX-series POS terminals have a number of different ways products can be sold at a reduced rate. Each function has a series of specific touchscreen buttons that allow the price reduction to be applied at the time of sale. Uniwell Lynx allows back-office management of these functions, as well as reports showing how much is being discounted through each method.

FAQ: What is the 'Discount' function and how do I configure it using Uniwell Lynx?

- The Discount function is a dollar (amount) price reduction that is applied when the Discount button is pressed during a sale at the POS
  - o The reduction amount can be set as a fixed or variable (manual entry) figure
  - o Only one Discount function is available in AX/HX-series POS terminals
- Go to the Discount screen (Data > Rate/Amount menu) of Uniwell Lynx and modify the settings as applicable
  - Note: Macro buttons can be used to create multiple preset discount amounts (in this scenario, set the Discount function to manual entry, and set the Macro to trigger the value followed by the Discount function)
- Choose the Screen Layout that you want the Discount button to be added to (Data > Screen Layouts)
  - o The Discount button can only be added to the Function area of the Screen Layout
  - Click in the Function area, highlight the Discount function and drag it across to the position you want. Adjust the button caption, size and colour as desired

FAQ: What is the 'Percentage' function and how do I configure it using Uniwell Lynx?

- The Percentage function is a % price reduction that is applied when a '%' button is pressed during a sale at the POS
  - Up to 10 Percentage (%) functions are available that can be configured individually
- Go to the Percentage screen (Data > Rate/Amount menu) of Uniwell Lynx and modify the settings as applicable
  - To activate a price reduction, the Percentage function must have the 'Negative' option enabled
- Choose the Screen Layout that you want the Percentage button(s) to be added to (Data > Screen Layouts)
  - The '%' button can only be added to the Function area of the Screen Layout
  - o Click in the Function area, highlight the '%' function and drag it to the position you want
  - Once placed on the screen, select the specific rate you want the button to trigger by adjusting the 'Subject'
  - If the Subject is left as the default setting (%), a list of Percentage rates will appear allowing operator selection at the time of sale

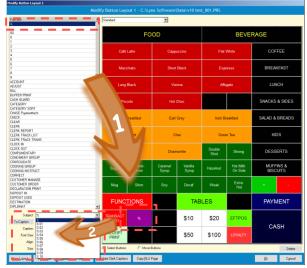

Screen 1 - Adding % function to the POS Screen Layout

- Note: Percentage functions can also be used as a surcharge by unchecking the 'Negative' option
  - When setting up a Credit Card surcharge, the associated Media can be set to automatically apply a Percentage function by using the 'Surcharge' dropdown

FAQ: What is the 'Adjustment' function and how do I configure it using Uniwell Lynx?

- The Adjustment function is a percentage rate price reduction that only applies to Groups and Items that have been set to be part of an Adjustment. It is triggered when an 'Adjust' button is pressed during a sale at the POS
  - o There are 3 separate Adjustment functions available, and Groups and Items can be included in one or more
  - Example: A bakery might assign all baked hot food items to an Adjustment, and allow staff to use that Adjustment late in the day to discount only the items within the sale that would be wasted unless sold
- Go to the Adjustment screen (Data > Rate/Amount menu) of Uniwell Lynx to program the rate and other settings
- Modify Groups and Items that price reductions are to be permitted and select the Adjustments that apply to them
  When modifying Items, Adjustment settings are found on the 'Misc' tab of the Add/Modify Items screen
- Choose the Screen Layout that you want the 'Adjust' button(s) to be added to (Data > Screen Layouts)
  - o The Adjust button can only be added to the Function area of the Screen Layout
  - Once placed on the screen, select the specific adjustment the button triggers by modifying the 'Subject'

FAQ: Once I have configured these settings in Uniwell Lynx, how do I send the changes to my POS terminals?

- Once the Discount, Percentage and Adjustment functions and Screen Layout are configured, perform a Send Program (Communications menu)
  - o Ensure that 'Rate/Amount' and 'Screen Layouts' are enabled in Program Selection